## Downloading LiDAR—Iowa LiDAR Mapping Project

A source for importing LIDAR data in Iowa is the "Iowa Lidar Mapping Project".

## http://www.geotree.uni.edu/lidar/

Make sure there is no pop-up blocker on and they are allowed for this site.

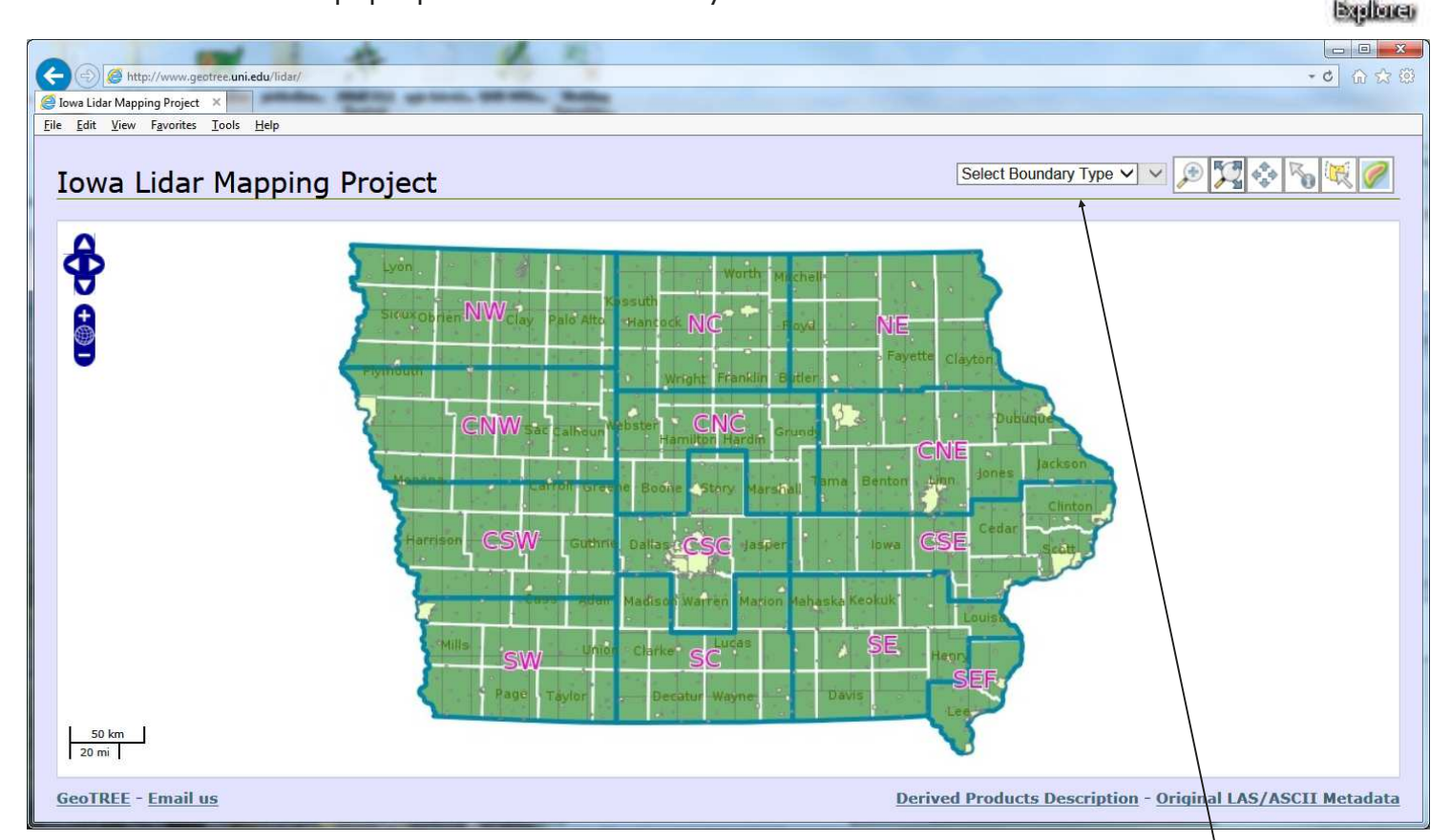

There are several ways to select an area to download.

Select Boundary Type V Select region

- 1. Select an area by boundary type (e.g. counties, cities, watersheds).
- 2. Use the zooming tools on the top toolbar to get zoomed into the area to download.
- After getting zoomed into the area to download.
- Draw a polygon to select LiDAR tiles to download. (left click to drop points and double click to close the polygon.
- After drawing a polygon a popup will appear in another window with the download links and instructions on how to **A** ng Project × 30 Res<br>Fyvorkes Ioola Hel download the data. See next page.

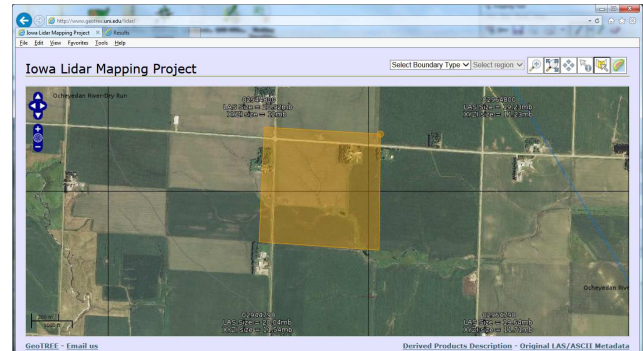

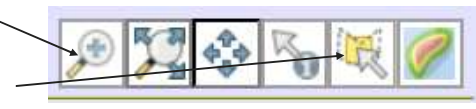

## Downloading LiDAR—Iowa LiDAR Mapping Project

Once the new window opens.

*Note: you do need "7-Zip" for unzippi files.* 

If you are downloading a lot of files, y *may want to use the "Free Download Manager". Do NOT install the "Software Informer" or other additional installs.* 

- 5. Select /Click on "LiDAR download"
- 6. Click on the "LAS Links" to downloa

7. Click "Save" when the download window opens.

In saving the files, we suggest you save the files back to your C:/GKData/Imagery/LiDAR folder. It is recommended to save all your files back to a "LIDAR" folder to keep things clear. If you are working with more than a couple counties of data, you may want to create "County" folders within the LiDAR folder.

*Once saved there, the data must be UNZIPPED. Suggest cleaning up files so you have all the xxxx.las files in the "LiDAR" or "County" folder.* 

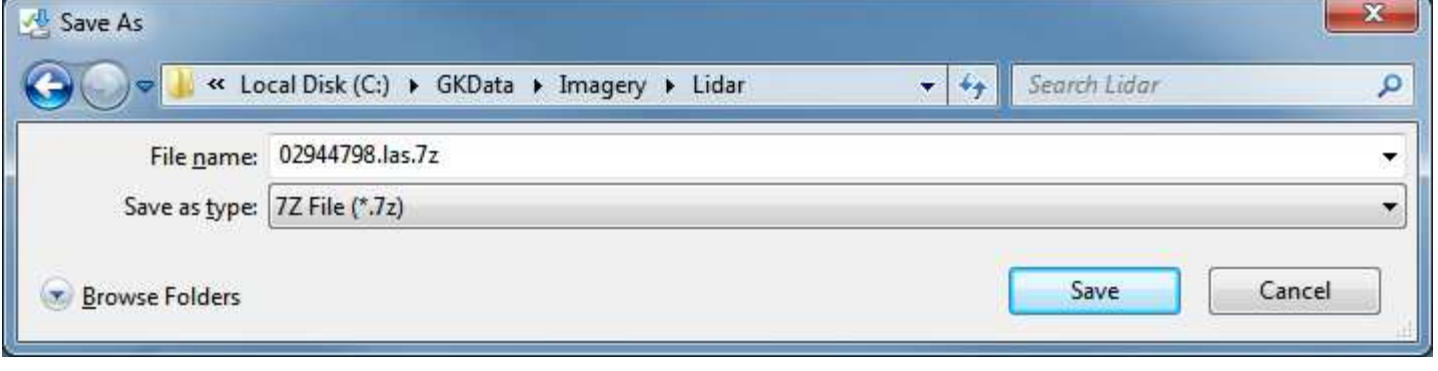

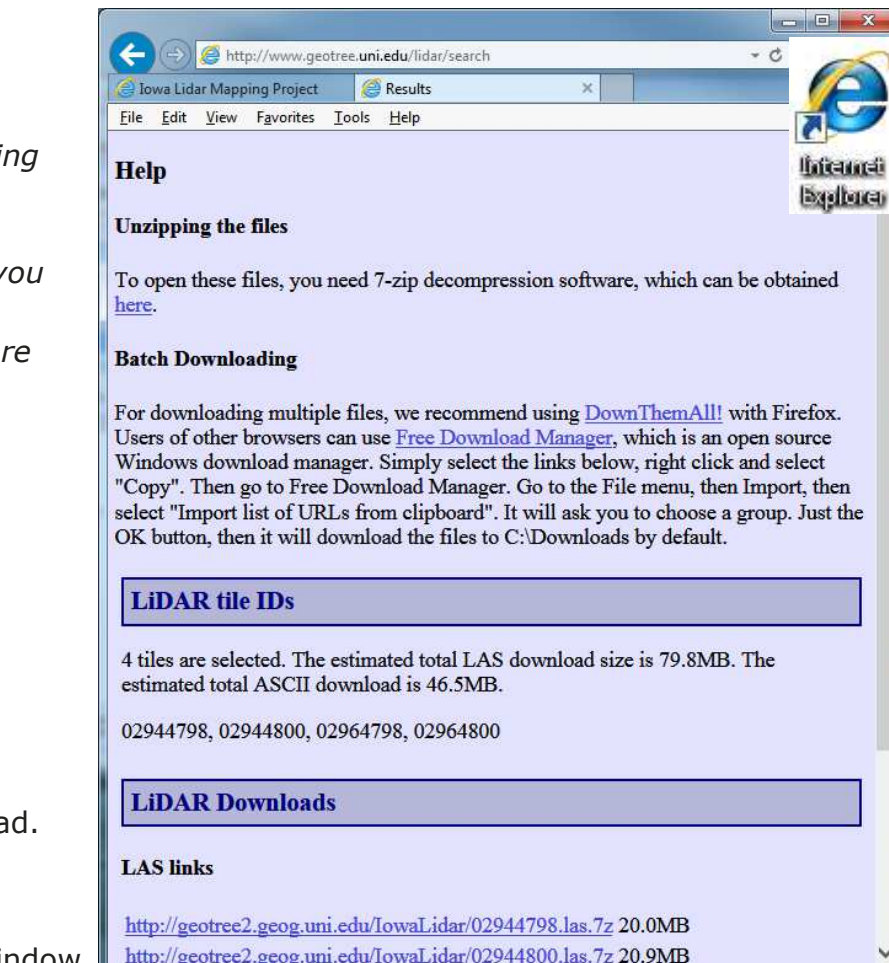